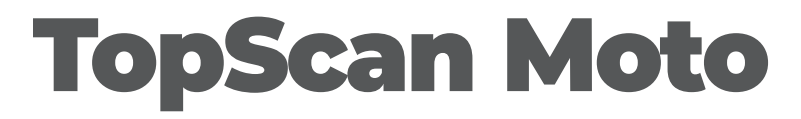

## Bluetooth Motorcycle Diagnostic Dongle I User Manual

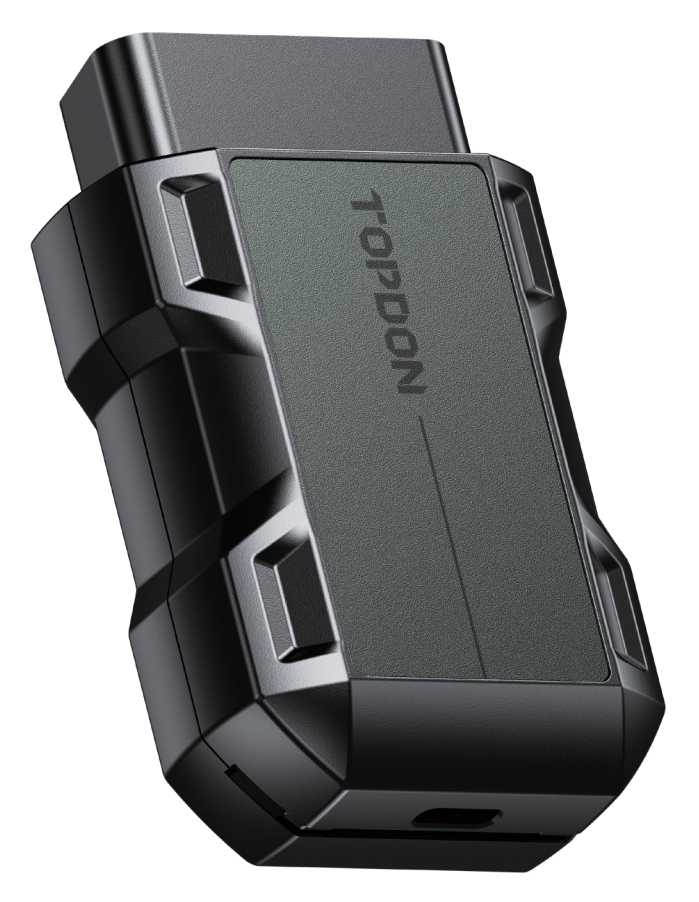

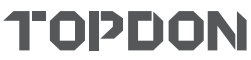

# **Contents**

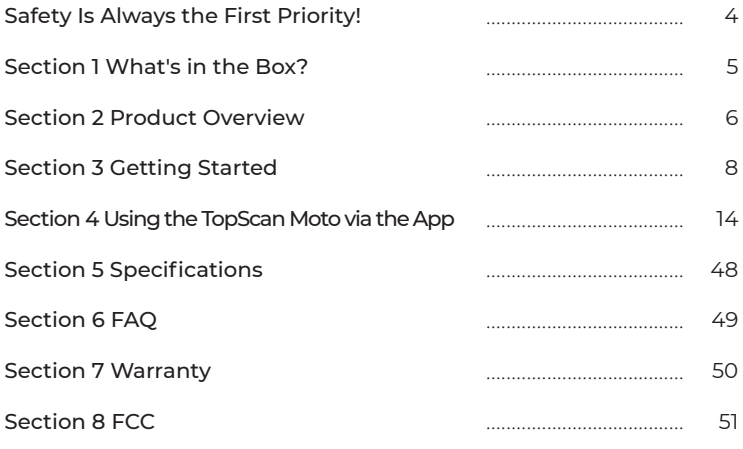

# **Safety Is Always the First Priority!**

- For your safety, the safety of others, and to avoid any damage to the product and your motorcycle, CAREFULLY READ AND MAKE SURE YOU FULLY UNDERSTAND ALL THE SAFETY INSTRUCTIONS AND MESSAGES ON THIS MANUAL BEFORE OPERATING. You must also read the motorcycle's service manual, and observe the stated precautions or instructions before and during any test or service procedure.
- Keep yourself, your clothing and other objects away from moving or hot engine parts and avoid contact with electrical connections.
- ONLY OPERATE THE MOTORCYCLE IN A WELL-VENTILATED AREA, as the motorcycle produces carbon monoxide, a toxic and poisonous gas, and particulate matter when the engine is running.
- ALWAYS WEAR APPROVED SAFETY GOGGLES to prevent damage from sharp objects and caustic liquids.
- DO NOT SMOKE OR HAVE ANY FLAMES NEAR THE MOTORCYCLE when testing. The fuel and battery vapors are highly flammable.
- DO NOT ATTEMPT TO INTERACT WITH THE PRODUCT WHILE DRIVING. Any distraction may cause an accident.
- TURN THE IGNITION OFF BEFORE CONNECTING OR DISCONNECTING THE PRODUCT FROM THE DATA LINK CONNECTOR (DLC) to prevent causing damage to the product or motorcycle's electronic components.

# **Section 1** What's in the Box?

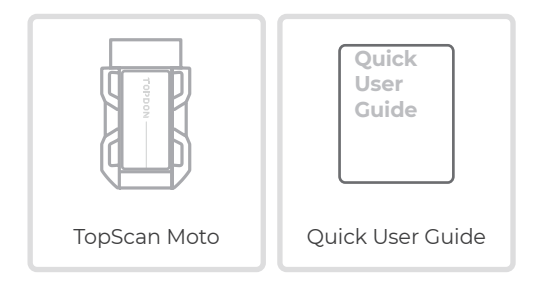

## **Section 2** Product Overview

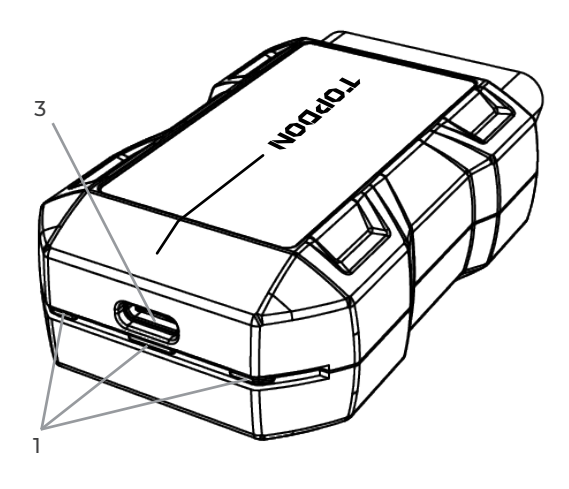

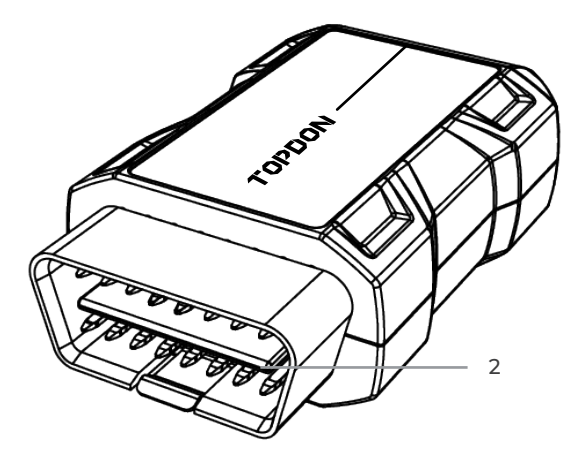

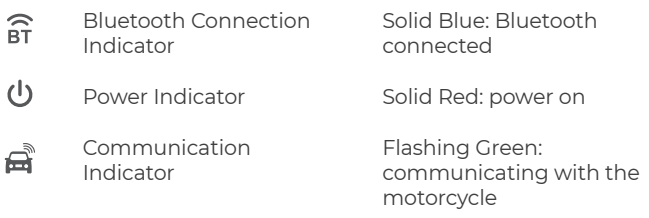

### **2. OBD-II 16 Pin Connector**

Connects the TopScan Moto to motorcycle's DLC.

#### *Note:*

Depending on the motorcycle model, additional adapter cables may be required (not included).

### **3. USB Type-C Port**

The TopScan Moto can be powered by an external power source using a USB cable (not included).

The USB Type-C port is generally used for device activation and firmware upgrades.

## **Section 3** Getting Started

### **3.1 Download the App**

For iOS: Search for "TopGuru" in App Store to download and install.

For Android: Search for "TopScan" in Google Play to download and install.

#### *Note:*

*This app is compatible with iOS 11.0 or later / Android 7.0 or later.*

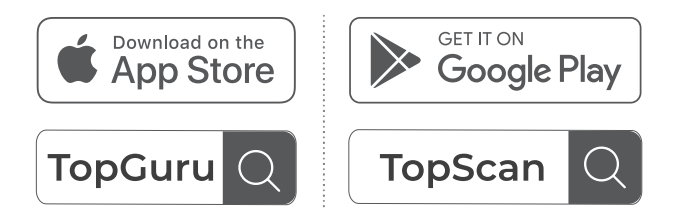

Figure 3-1

Open the app and log in to your TOPDON account. (If you do not have an account, please register with your email.)

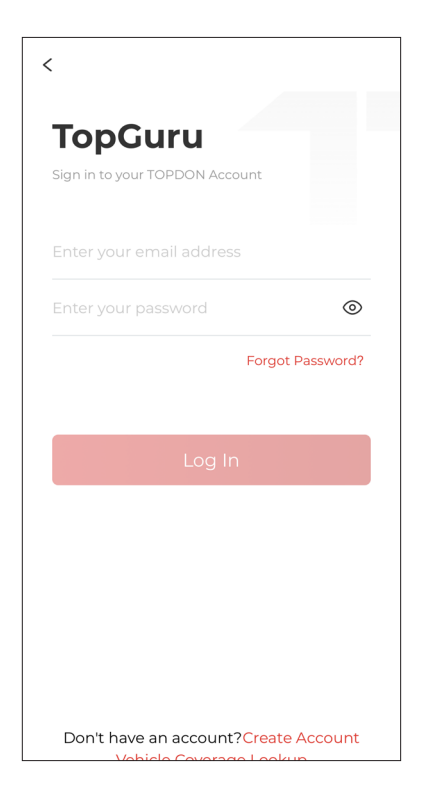

Figure 3-2

#### ① Tap *Me > Device Management > Add VCI*.

② To get the serial number and activation code, please scan the QR code on the product.

 $\frac{1}{\sqrt{2}}$  alternatively, tap the VC $\frac{1}{\sqrt{2}}$  icon at the top right of the activation screen to establish a Bluetooth connection (see Figure 3-3). Once the Bluetooth connection between the TopScan Moto and your phone is established, the serial number and activation code will be automatically obtained.)

#### *Note:*

*The TopScan Moto should be connected to a power source via its USB Type-C port or properly plugged into the motorcycle's DLC before Bluetooth can be connected.*

③ Then, tap *Activate.*

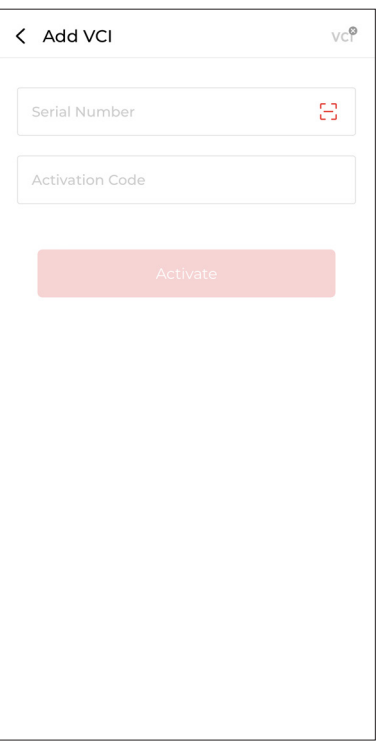

Figure 3-3

You will need to select a motorcycle make to download the free software. Tap *Select Now*. Then select a motorcycle make and confirm. (It cannot be changed once selected. Please select carefully.)

#### *Note:*

 If you do not select the free software for a motorcycle make, you will be redirected to the free software selection page each time you select "Diagnostics".

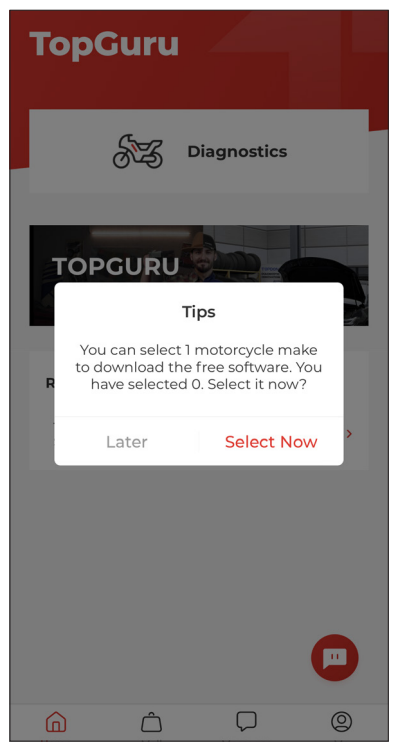

Figure 3-4

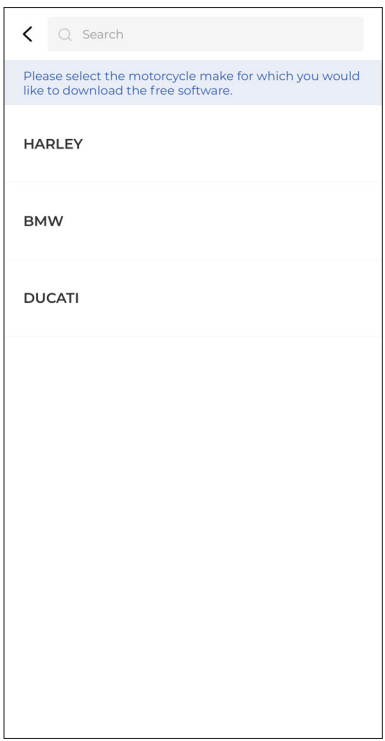

Figure 3-5

The system will start downloading the selected software.

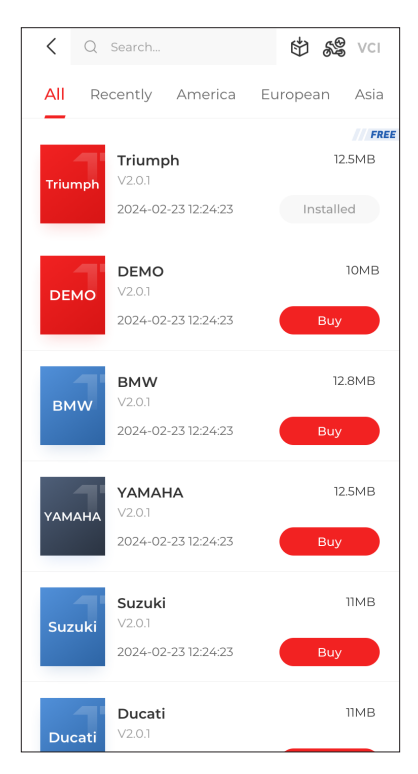

Figure 3-6

#### *Note:*

*Make sure the ignition is OFF before plugging in the unit.*

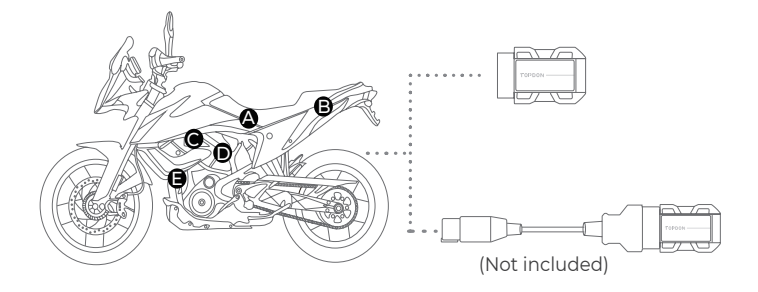

Figure 3-7

The Data Link Connector (DLC) of a motorcycle is typically located under the seat or near the engine (See Figure 3-7).

#### *Note:*

 *If the DLC of your motorcycle is not an OBD-II port, an adapter is required (not included) to connect the TopScan Moto to your motorcycle.*

The method of ignition varies by motorcycle model. Refer to the motorcycle's service manual for details.

#### *Note:*

*Before starting diagnostics, turn the ignition to the "ON" position.*

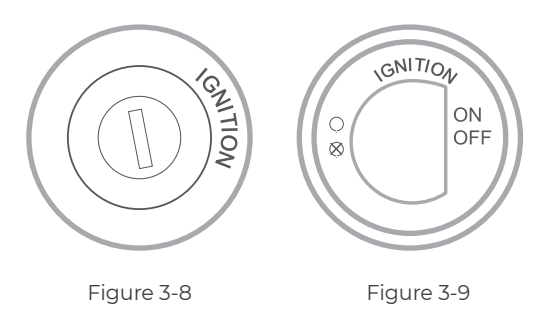

### **3.8 Bluetooth Connection**

Tap the  $\sqrt{C}$  icon at the top right of any screen with this icon to establish Bluetooth connection with the TopScan Moto unit. After the connection is successfully established, the icon changes to  $VCP$ .

Once Bluetooth is successfully paired, the connection will be automatically established when you open the app. If not connected, manually tap the icon to reconnect.

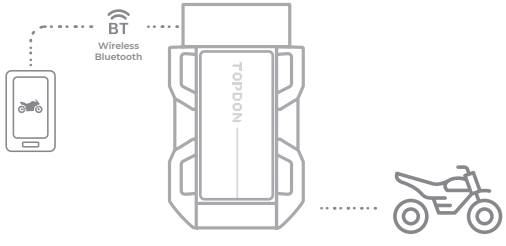

Figure 3-9

## **Section 4** Using the TopScan Moto via the App

### **4.1 Home Screen**

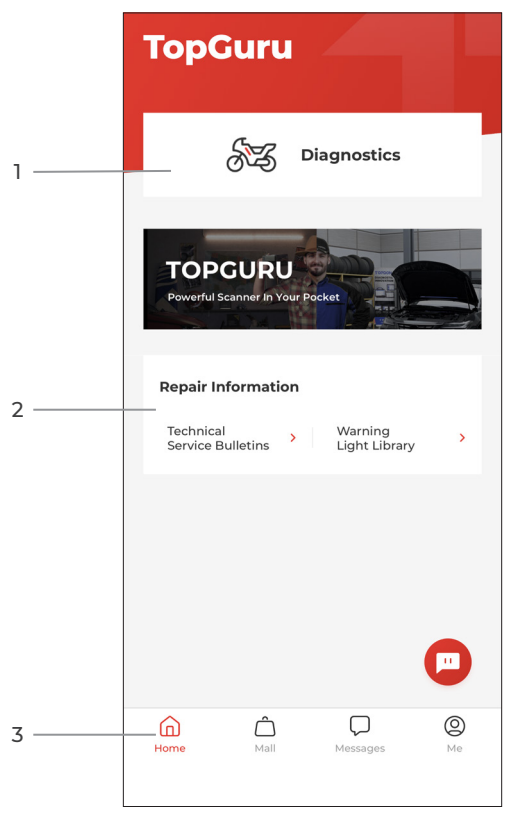

Figure 4-1

#### **1. Main Functions**

Swipe right or left to move through the functions.

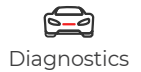

Configures the TopScan Moto to operate as a scan tool. Diagnostics

#### **2. Repair Information**

Includes DTC Repair Guide and Warning Light Library, which provides reference information on vehicle inspection, diagnostics, and repair.

### **3. Toolbar**

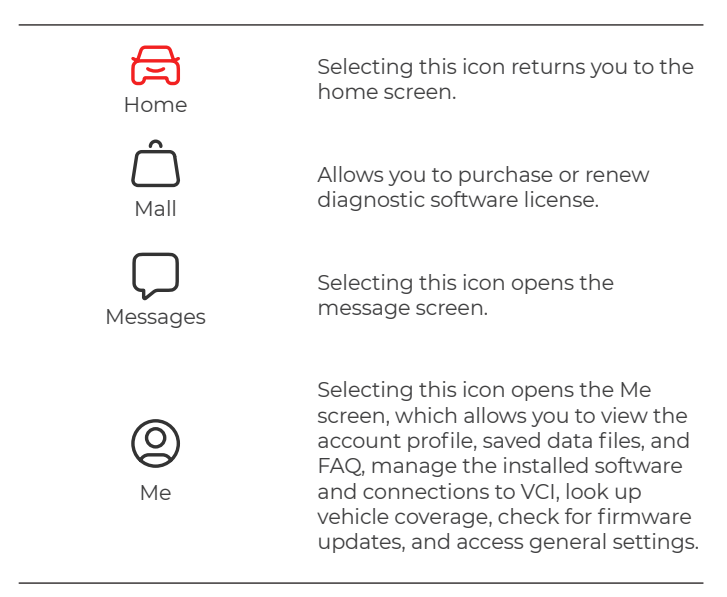

#### **4.2 Diagnostics**

The Diagnostics module allows you to scan all supported motorcycle systems at one time (Auto Scan) for Diagnostic Trouble Codes (DTCs) or select an individual system to perform Read Trouble Code, Clear Trouble Code, Read Data Stream, Read Version Information and Active Test. You can also access Special Function and Diagnostic Feedback through this module.

### **4.2.1 Auto Scan and Individual System Diagnostics**

### **Identifying the Motorcycle**

To perform Auto Scan or Individual System Diagnostics, you need to identify your motorcycle first.

1. Tap *Diagnostics* from the home screen. A list of motorcyclespecific diagnostic software will display.

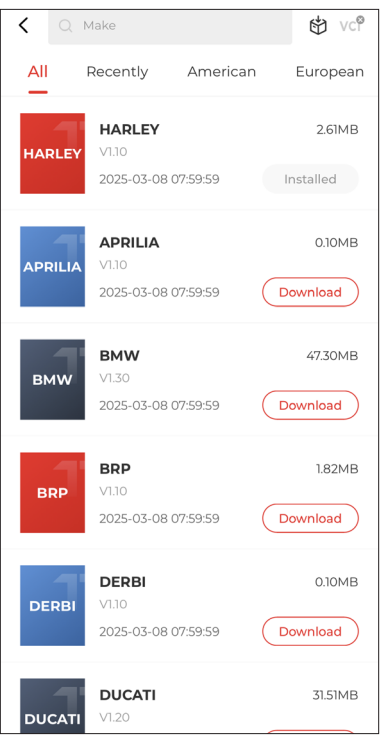

Figure 4-2

- 2. Choose the software you need.
- 3. Select *Automatic / Manual* to identify the motorcycle.

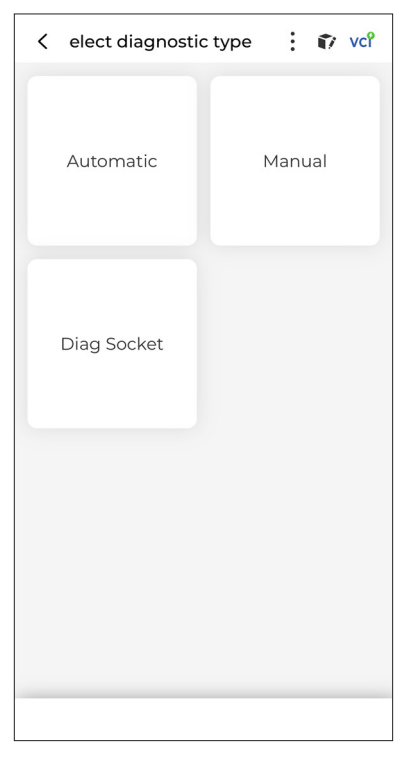

Figure 4-3

#### *Automatic*

Manually enter Vehicle Identification Number (VIN) or tap *Read* to acquire VIN, then tap *Confirm*. TopScan Moto will automatically decode the VIN to identify the motorcycle.

#### *Manual*

Manually select the vehicle information to identify the motorcycle.

4. A system menu will display after the motorcycle is identified. *Note: Systems may vary by motorcycle make, model and year.*

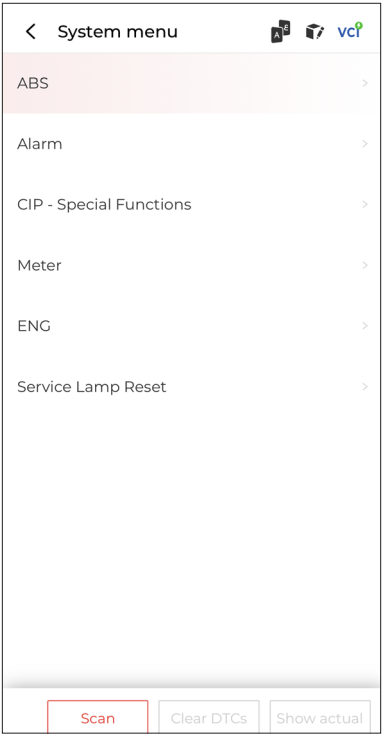

Figure 4-4

You can either select *Scan* or tap a motorcycle system to open the function menu for that system.

#### **Scan**

Scan detects the systems supported by the motorcycle and retrieves DTCs for all of these systems, providing a complete health check of your motorcycle. Performing Scan before and after repair could help in troubleshooting and validating repairs. Pre and post scan reports can allow you to record the condition of the motorcycle before and after repair for comparison.

To perform a Scan, tap the *Scan* button. The TopScan will start scanning all the systems supported by the motorcycle, and DTC retrieval will be automatically proceeded.

Results are displayed progressively as the systems are scanned.

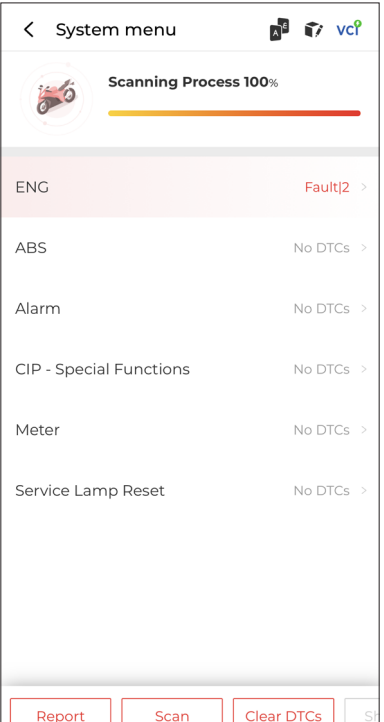

Figure 4-5

Button Description

*Report* - tap to save the current scan results in report format. (To view the saved reports, go to *Me > Diagnostic Report*.)

*Clear DTCs* - tap to clear all the DTCs retrieved.

*Show All / Show Actual* - tap to toggle between showing all motorcycle systems and showing only the supported systems.

#### **Performing Individual System Diagnostics**

To access the function menu of a certain system:

From the system menu, select the desired motorcycle system. Available function options for the system will be displayed. Select a function to continue.

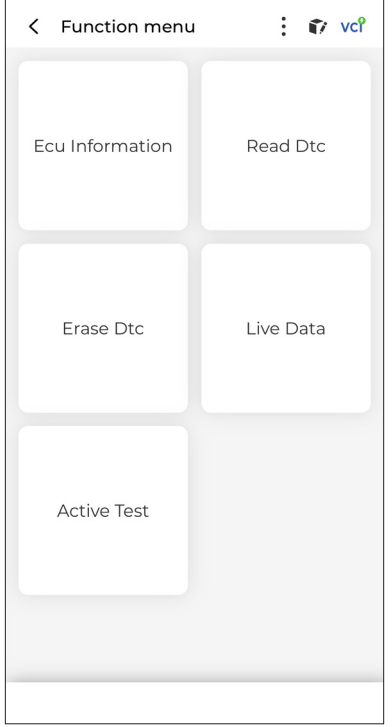

Figure 4-6

*Note: Depending on the motorcycle make, some functions may not be available.*

#### **Read Version Information**

Tap *Information* in the function menu. Then you can view the version information of the Electronic Control Unit (ECU) for the currently selected system.

#### *Read Trouble Code*

To retrieve DTC for the currently selected system: Tap *Read Trouble Code* in the function menu. TopScan Moto will communicate with the ECU and retrieve and display DTCs for the currently selected system.

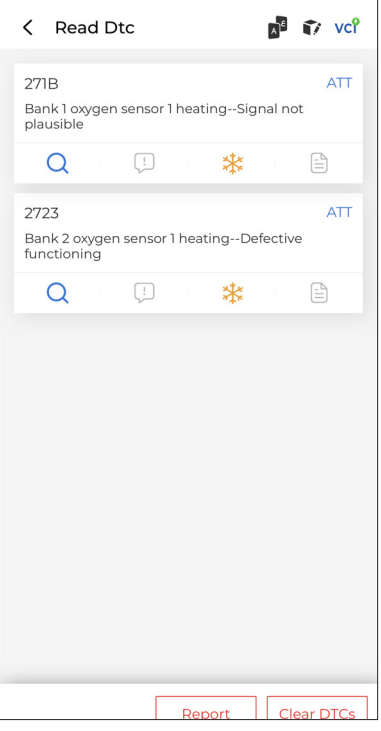

Figure 4-7

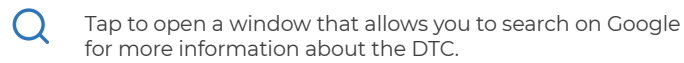

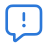

When the icon lights up, tap to view the detailed description of the DTC.

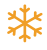

When the icon lights up, tap to view the freeze frame captured at the time when the DTC occurs.

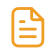

When the icon lights up, tap to view the instructional repair measures.

Button Description

*Report* - tap to save the results in report format. (To view the saved reports, go to *Me > Diagnostic Report*.)

*Clear DTCs* - tap to clear all the DTCs retrieved.

#### *Clear Trouble Code*

To clear DTCs for the currently selected system:

1. Tap *Erase DTC* in the function menu.

2. Tap *OK* when the DTCs are cleared.

#### *Note:*

*1. Procedure of clearing DTCs should be performed after the required repair has been carried out. Once confirmed, DTCs and freeze data stored in the ECU will be cleared. 2. DO NOT START UP THE ENGINE WHILE CLEARING DTCS.*

#### **Read Data Stream**

To view data stream for the currently selected system:

1. Tap *Live Data* in the function menu.

A data stream list displays.

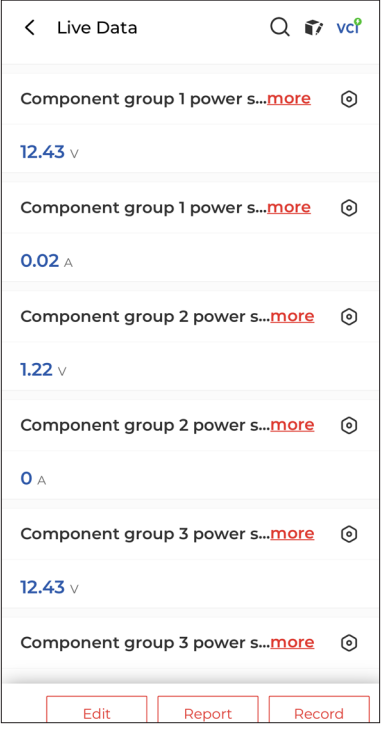

Figure 4-8

Button Description

*Edit* - allows you to customize your data stream list. Select the check box of the data stream you are interested in viewing and tap *Confirm*.

*Report* - tap to save the current data stream values in report format. To view the saved reports, go to *Me > Diagnostic Report*. *Record* - allows you to record and save data stream information for comparison and analysis. To view the saved data stream information, go to *Me > Data Stream*.

Each entry of the list shows the name and the current value of the data stream. You can tap the  $\Omega$  icon at the side of each entry to enter the setting screen. The data stream can be viewed in value, graph, or gauge format (see Figure 4-9).

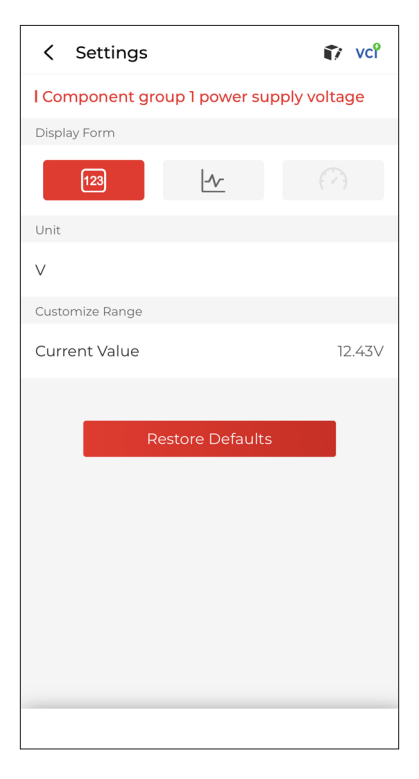

Figure 4-9

2. For ease of comparison and observation, the Combine function is provided which allows up to 4 data streams to be viewed in one graph.

To access the Combine function:

(1) Tap the icon  $\begin{bmatrix} \mathcal{N} \end{bmatrix}$  to change the display form, and go back to<br>the data stream screen.

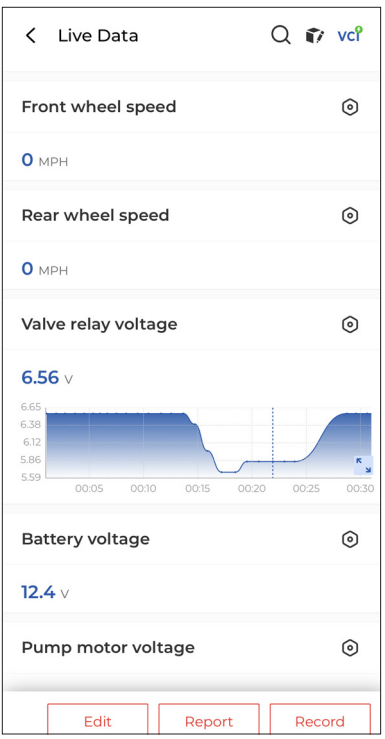

Figure 4-10

2) Tap the full screen icon  $\sqrt{s}$  at the right side. The following screen will appear.

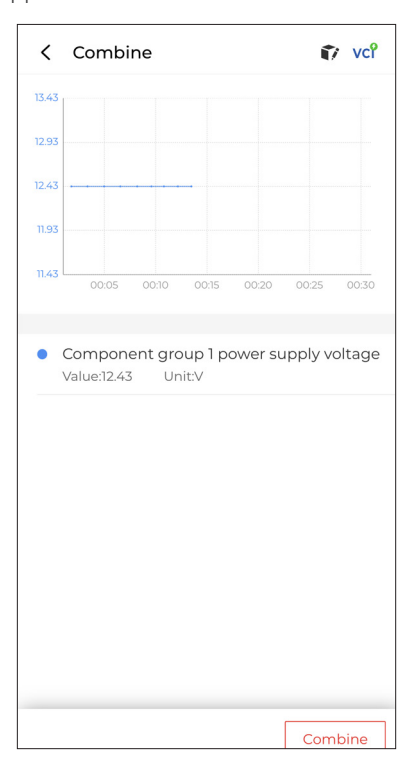

Figure 4-11

③ Tap *Combine*, and select up to four data streams.

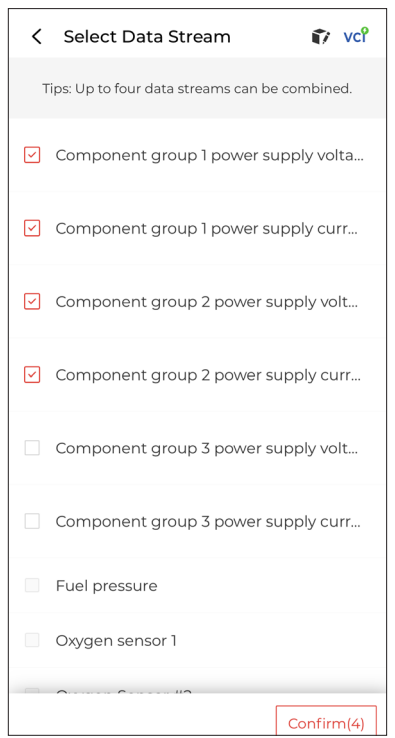

Figure 4-12

④ Tap *Confirm*. A combined graph will display.

#### *Note:*

*IF THE MOTORCYCLE MUST BE DRIVEN TO VIEW THE LIVE DATA STREAM, ALWAYS HAVE A SECOND PERSON HELPING YOU. DO NOT WATCH THE DATA STREAM WHILE DRIVING.*

#### **Active Test**

 - allows you to manually control certain component operations directly from the app to verify the operations of components.

#### *Note:*

*Available tests vary by motorcycle make, year and model.*

#### **Special Function**

*The TopScan Moto supports common special functions such as Oil Reset.*

### **4.2.2 Diagnostic Feedback**

The TopScan Moto allows you to instantly send diagnostic feedback (with logs of diagnostic data automatically attached) while you are encountering a software problem with the diagnostics operations. To send diagnostic feedback:

- 1. Tap the  $\blacksquare$  icon located at the top right corner of any screen in the Diagnostics module.
- 2. Select the type of problem.
- 3. Write a description of the problem.
- 4. Tap *Submit* to send the feedback.

#### **4.3.1 Technical Service Bulletins**

To view technical service bulletins:

Tap *Repair Information > Technical Service Bulletins*. Select motorcycle make, model, year, system and subsystem, and tap *Next*. A list of OEM technical service bulletins issued for the selected motorcycle will display. Tap the desired option to view the full content.

### **4.3.2 Warning Light Library**

The Warning Light Library provides information on dashboard warning lights, including light descriptions, impacts on driving, typical causes, responsive measures and relevant FAQs.

To use the Warning Light Library:

Tap *Repair Information > Warning Light Library*. A list of warning lights will display. Tap the desired option to view the details.

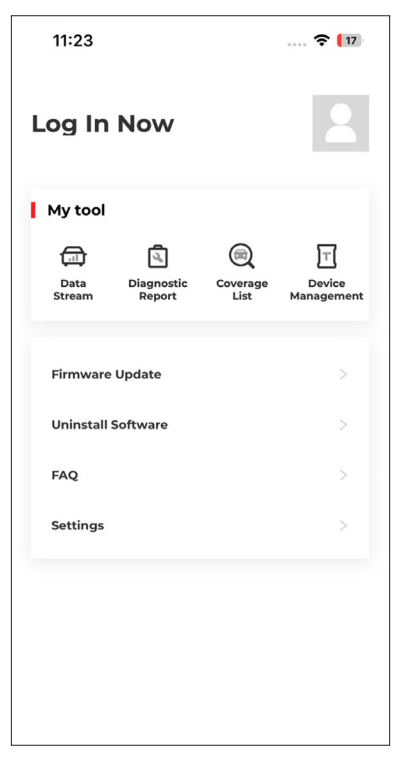

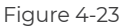

#### **4.4.1 Account Profile**

You can tap the profile photo to view and edit the profile information.

### **4.4.2 Data Stream**

Allows you to view the saved data stream information.

#### **4.4.3 Diagnostic Report**

Allows you to view the saved diagnostic reports.

#### **4.4.4 Coverage List**

Allows you to check whether the TopScan is applicable to your motorcycle.

### **4.4.5 Device Management**

Allows you to bind the VCI / T-Darts (sold separately) to your account.

#### **4.4.6 Firmware Update**

Allows you to update the VCI firmware if a new version is available.

### **4.4.7 Uninstall Software**

Allows you to uninstall the motorcycle-specific Diagnostics software.

### **4.4.8 Help and Feedback**

Allows you to view the frequently asked questions and submit feedback.

### **4.4.9 Settings**

The Settings function provides general setting options including language setting, unit setting and cache clearing, and allows you to view the version information, terms of service, privacy policy and third-party components of the app.

# **Section 5** Specifications

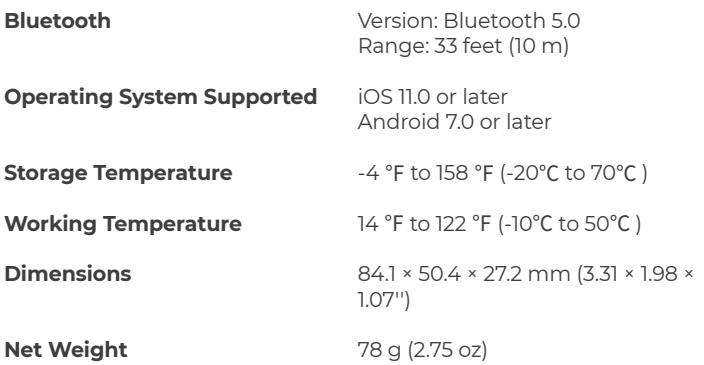

## **Section 6 FAO**

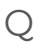

## *What should I do if a communication error occurs?*

 $\mathsf A$  Follow the steps below to identify the problem:<br>a) Check if the ignition is ON

1) Check if the ignition is ON.

2) Check if the TopScan Moto is securely plugged into the motorcycle's diagnostic port.

3) Turn the ignition off. Then, turn it on after 10 seconds and continue the operation.

4) Check if the motorcycle's control module is defective.

#### *Why do I need to download the diagnostic software after installing the TopScan app?* Q

 $\overline{A}$  Since there are various vehicle manufacturers, different diagnostic coftware is required for different brands. software is required for different brands.

#### *Do I need to update the firmware before using it for the first*  Q *time?*

 $\Delta$  Yes. Firmware will automatically update to the latest version once<br>the JonScan is connected with your phone via Bluetooth. You can the TopScan is connected with your phone via Bluetooth. You can also tap Me > Firmware Update to update the firmware manually.

#### *Can multiple devices be bound to one TopScan app account?* Q

Yes. A

## **Section 7 Warranty**

#### *TOPDON's One Year Limited Warranty*

TOPDON warrants to its original purchaser that the company's products will be free from defects in material and workmanship for 12 months from the date of purchase (Warranty Period).

For the defects reported during the Warranty Period, TOPDON will either repair or replace the defective part or product according to its technical support analysis and confirmation.

TOPDON shall not be liable for any incidental or consequential damages arising from the device's use, misuse, or mounting. If there is any conflict between the TOPDON warranty policy and local laws, the local laws shall prevail.

This limited warranty is void under the following conditions: • Misused, disassembled, altered or repaired by unauthorized stores or technicians.

• Careless handling and/or improper operation.

*Notice:* 

*All information in this manual is based on the latest information available at the time of publication and no warranty can be made for its accuracy or completeness. TOPDON reserves the right to make changes at any time without notice.*

# **Section 8** FCC

Any changes or modifications not expressly approved by the party responsible for compliance could void the user's authority to operate the equipment. This device complies with Part 15 of the FCC Rules. Operation is subject to the following two conditions:

(1) this device may not cause harmful interference, and (2) this device must accept any interference received, including interference that may cause undesired operation.

Note: This equipment has been tested and found to comply with the limits for a Class B digital device, pursuant to Part 15 of the FCC Rules. These limits are designed to provide reasonable protection against harmful interference in a residential installation. This equipment generates, uses, and can radiate radio frequency energy, and if not installed and used in accordance with the instructions, may cause harmful interference to radio communications. However, there is no guarantee that interference will not occur in a particular installation. If this equipment does cause harmful interference to radio or television reception, which can be determined by turning the equipment off and on, the user is encouraged to try to correct the interference by one or more of the following measures:

– Reorient or relocate the receiving antenna.

– Increase the separation between the equipment and receiver.

– Connect the equipment into an outlet on a circuit different from that to which the receiver is connected.

– Consult the dealer or an experienced radio/TV technician for help.

**Scan the QR code for more support!**

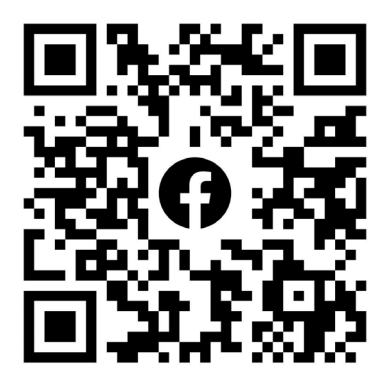

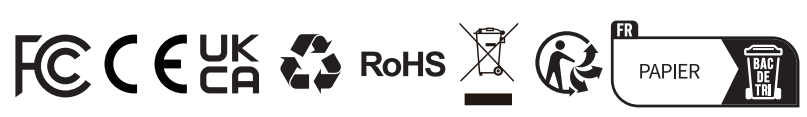

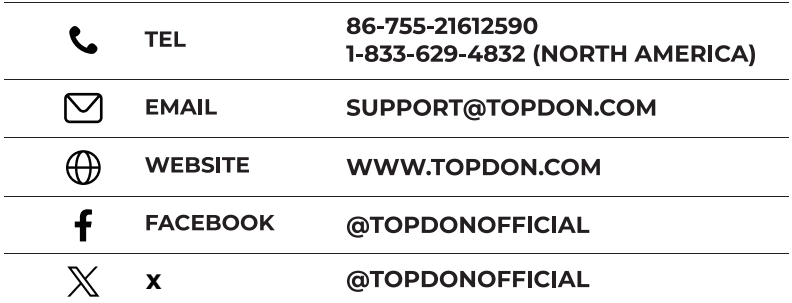